## Validación de Parte Diario

- 1-Buscar paciente por su cédula
- 2- Ir a Atenciones y seleccionar la última atención en la que el estudiante a validar trabajó
- 2- Ir a Datos Clínicos Generales / Parte Diario
- 3- Seleccionar la Prestación a validar

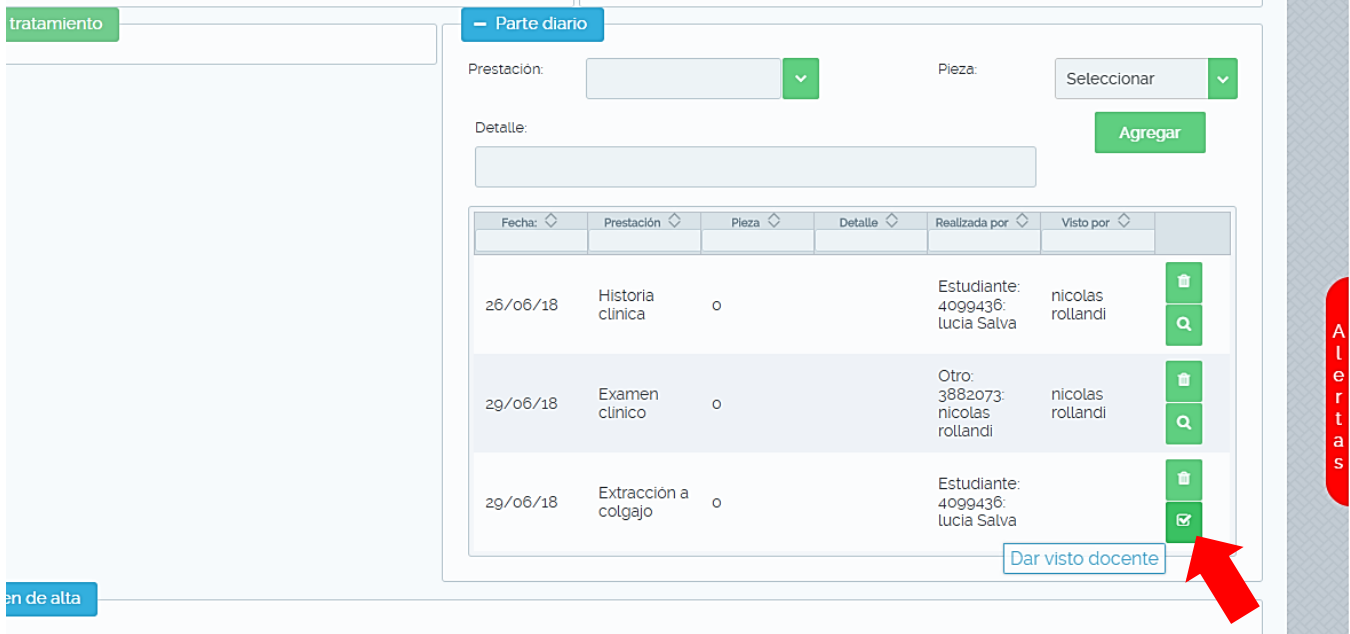

4- Ingresar Usuario (número de cedula con el que ingresa a Hifo) y Clave de validación (esta clave fue enviada a su correo electrónico cuando se creó su Usuario). Se puede agregar alguna observación de la prestación a validar sin que sea un juicio de valor de la misma.

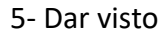

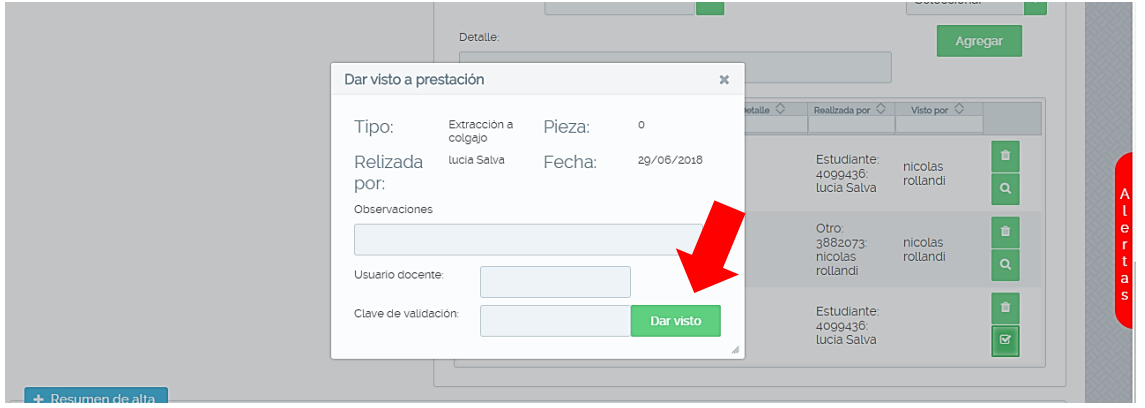

## 6- Guardar datos

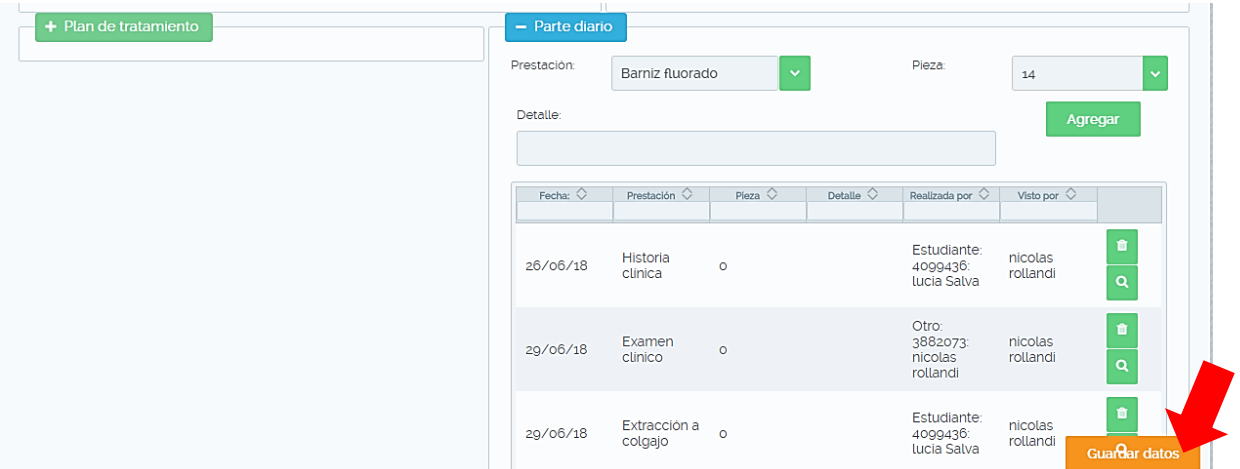

**Otra forma de validar el parte diario es hacerlo desde la pestaña Clínicas y Servicios / Gestión de Mi clínica/ mi Grupo.**

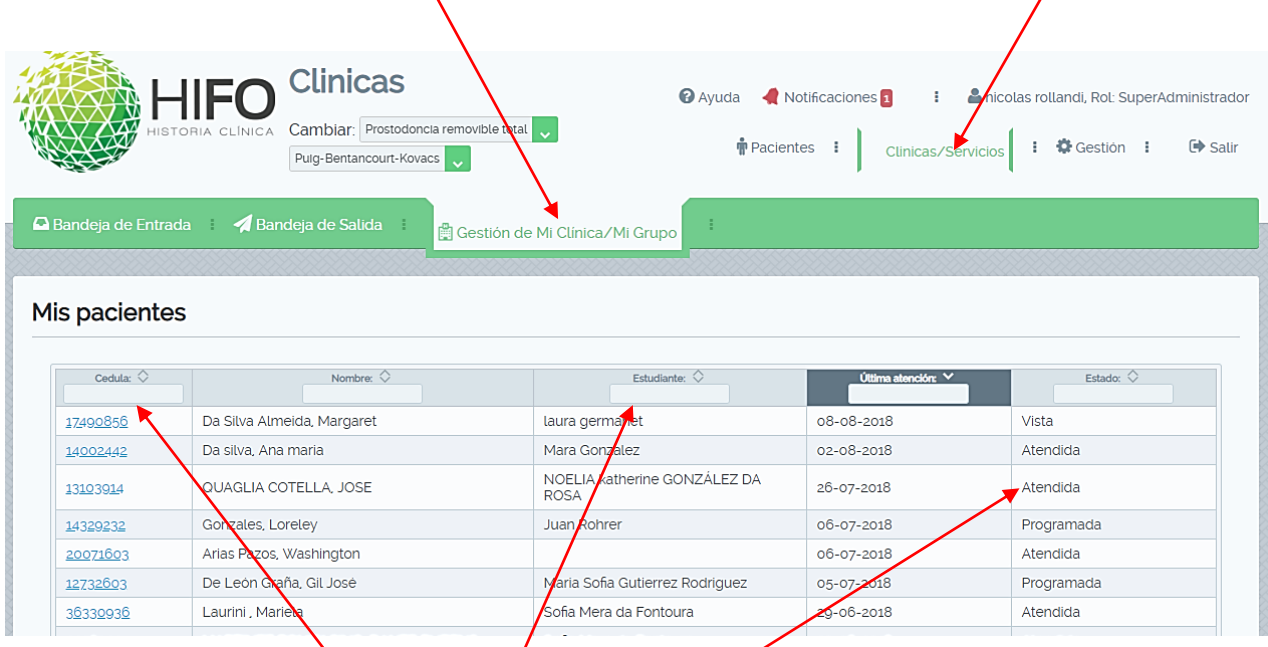

Desde aquí hay varias formas para realizar la gestión.

1- Se puede buscar el **paciente por cedula** e ingresar a la Historia Clínica.

2-Se puede buscar el **estudiante por nombre** y ver que pacientes está atendiendo e ir a sus respectivas historias clínicas.

3-Se puede ver el **estado** de las atenciones e identificar las que están con estado **Atendida** (esto quiere decir que hay datos ingresados en el parte diario) para saber que tenemos que ir a validar esa atención.

Cuando seleccionamos la cedula del paciente accedemos a los datos personales del mismo, para validar debemos ir a Datos Clínicos Generales / Parte Diario / Hacer la validación / Guardar